# <span id="page-0-0"></span>**8. Requesting Faculty Employee Changes**

This chapter contains the following sections:

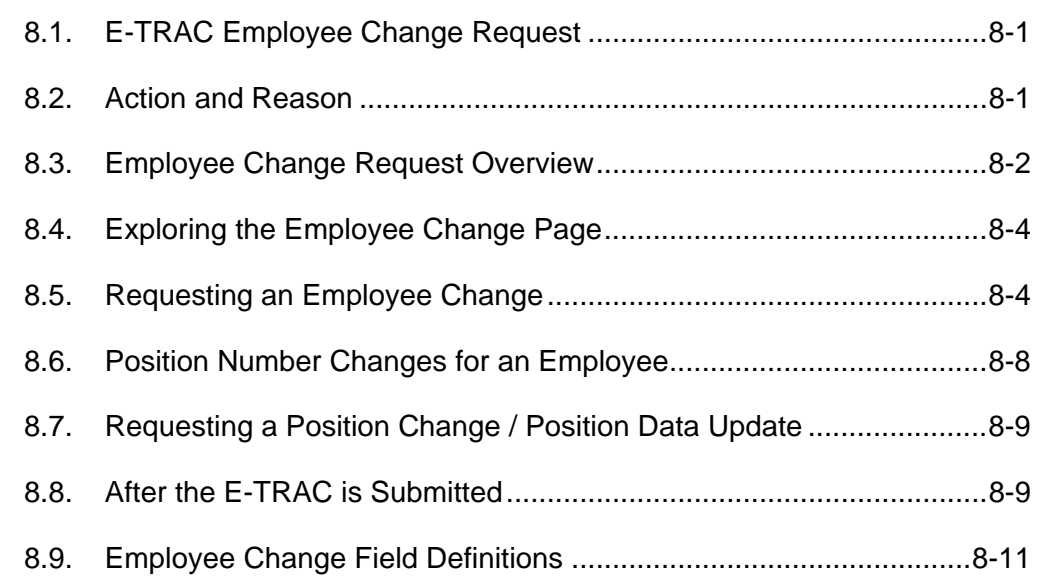

# **8.1. E-TRAC Employee Change Request**

The Employee Change module of E-TRAC is used to process a variety of faculty, as well as staff and MPP, employee changes that previously were handled by the 107 form. Due the extensive variety of transactions covered by the E-TRAC Employee Change module, it would not be feasible to present detailed instructions on how to process each action-reason combination.

Furthermore, if the Employee Change transaction involves the appointment into a new temporary appointment, transfer, promotion or any other change that places an employee into a different position, please verify that the correct position exists and is vacant or a pooled position prior to beginning the E-TRAC Employee Change Request. This will either be accomplished through the Position Change or New Position Request modules of E-TRAC.

**Note:** Refer to Action-Reason/HRF Reference Guide to determine the type of Employee Change.

# **8.2. Action and Reason**

The most central concept of the Employee Change is the action-reason combination. In E-TRAC the action is a broad category of Employee Changes, the reason further defines the action.

There are several actions in the E-TRAC Employee Change module, some of which do not have an associated reason. It is important to make sure that you are using the correct action-reason combination. For this purpose, the Action-Reason/HRF

<span id="page-1-0"></span>Reference Guide is available to provide a translation between employee transactions in HRF and employee transactions in E-TRAC.

- **Pay Rate Change:** Time base changes, salary changes, partial leaves
- **Data Change:** The broadest category which includes appointment extensions, reappointments, on-going immediate pays, new temporary appointments (for active employees in the system), changes from temporary to probationary/permanent position.
- **Demotion:** Movement to a lower job code
- **Earnings Distribution Change:** Funding changes
- **Leave of Absence:** Various leaves
- **Promotion:** Movement to a higher job code from a posted/recruitment process.
- Retirement: Disability or service retirement.
- **Return from Disability:** Employee returns from Disability.
- **Return from Work Break:** Employee returns from IDL/NDI.
- **Short Work Break:** Used for situations where an employee is pending NDI or IDL.
- **Return from Leave**
- **Short Term disability with Pay**
- **Short Work Break:** FERP Non-teaching semester
- **Suspension:** Employee is suspended.
- **Termination:** Resignation or End of Appointment.
- **Transfer:** Movement from one department unit to another. Transfers will be requested by the receiving department.

For a complete list of the action-reason combinations and how they relate to transactions in HRF please refer to the Action-Reason/HRF Reference Guide.

### **8.3. Employee Change Request Overview**

- **1** The requester completes and submits the employee change request using the appropriate action-reason combination.
- **2** Department approvers review and approve the employee change request.
- **3** Budget approvers evaluate, approve and add to the request.
- **4** HR Services reviews, approves and loads the request to the HR system.
- **5** The requester receives an e-mail notification when the transaction is complete (loaded into HRMS).

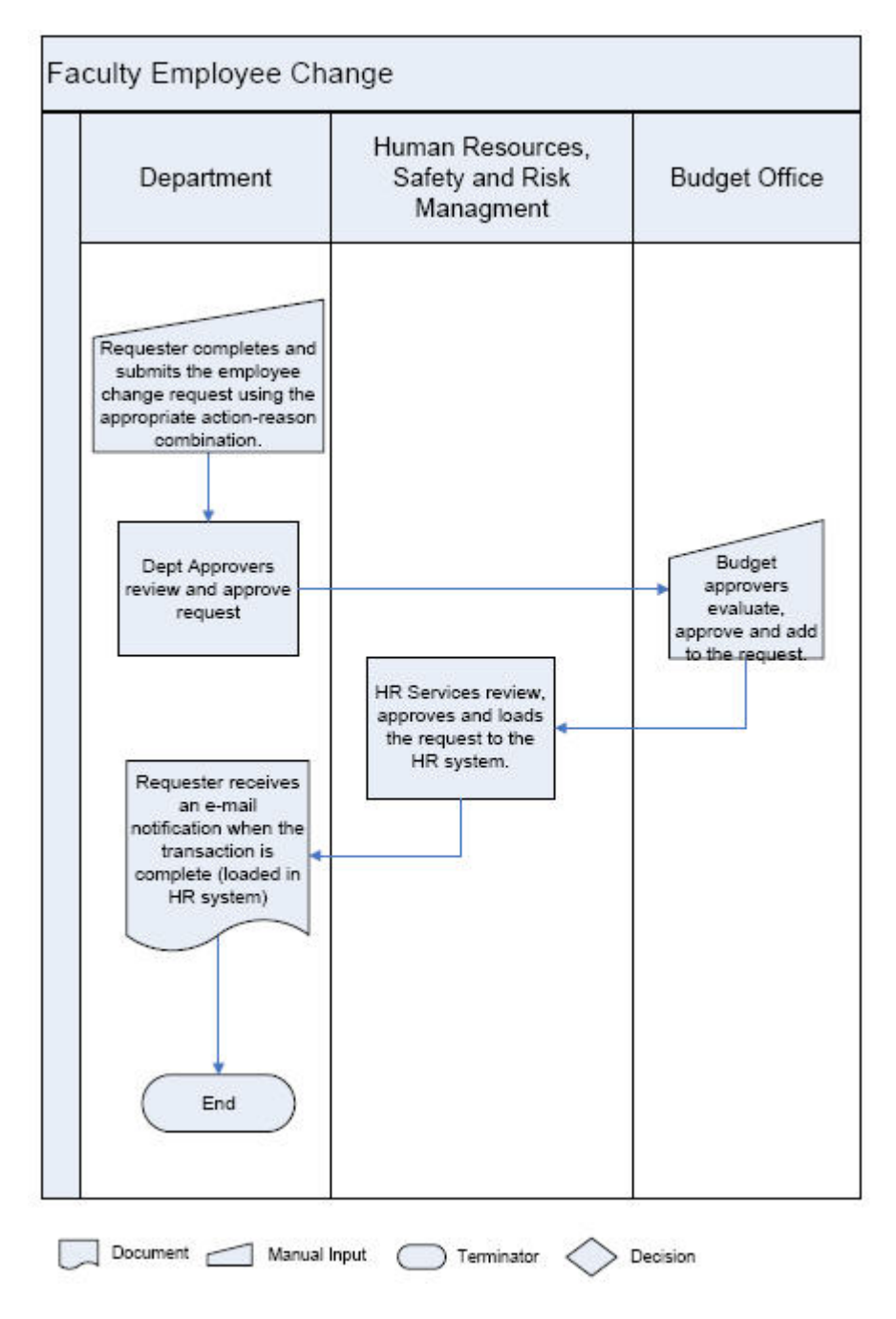

# <span id="page-3-0"></span>**8.4. Exploring the Employee Change Page**

Before requesting the creation of a new position it is important to know what information you will need in terms of the information you will enter in the fields of the Employee Change Request page in E-TRAC. Please note that these refer only to the fields necessary for requesting an employee change. All required fields are marked with an asterisk (\*).

The field definitions below refer the Employee Information page only. Because the Current and Proposed Values are dynamic based upon action-reason combination you must refer to the Action-Reason guide if you need clarification.

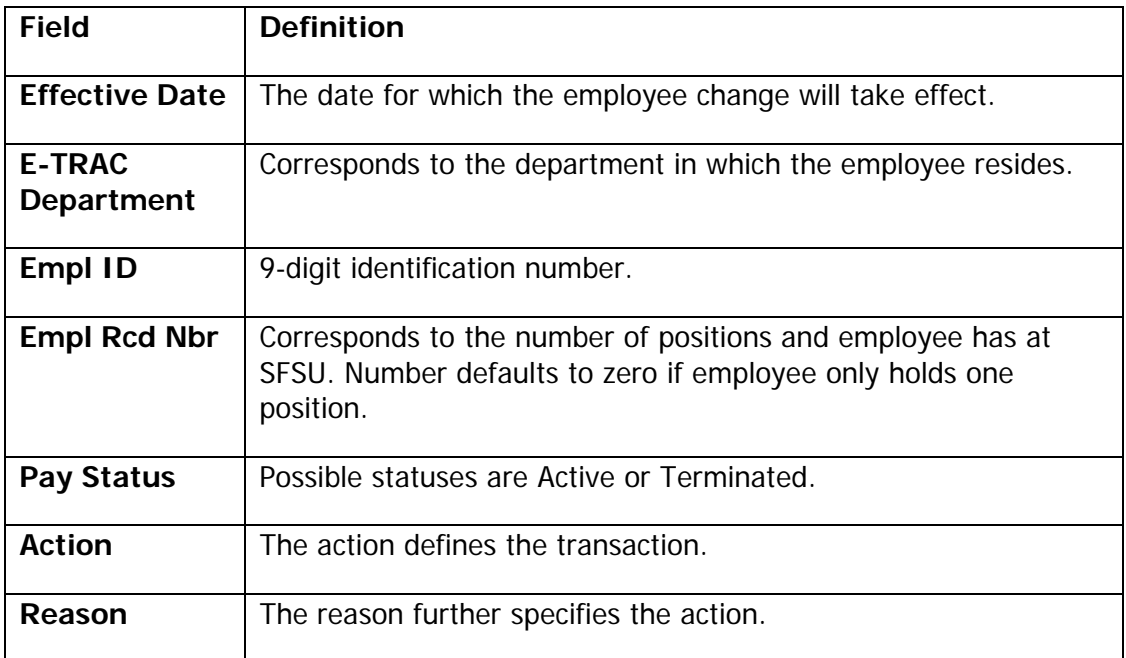

# **8.5. Requesting an Employee Change**

Many employee change transactions will involve changes to employees that you know are active in the system. In these cases you can simply proceed to the Employee Change Request. However, there are many situations that require research before determining whether to use the Employee Hire versus the Employee Change request, especially for new temporary appointments and immediate pay transactions.

### **8.5.1. Locating the Position**

Many Employee Changes such as promotions or transfers require the establishment of a new position. Verify that a new position is available by using the Vacant Position Search. If you already know that your position exists, you may skip this step. If you determine that the position is not yet established in the system, than you should request a new position.

**1** Navigate to the Employee Change Request Page: **SFO Self Service** > **E-TRAC** > **E-TRAC Transactions** > **Employee Change**.

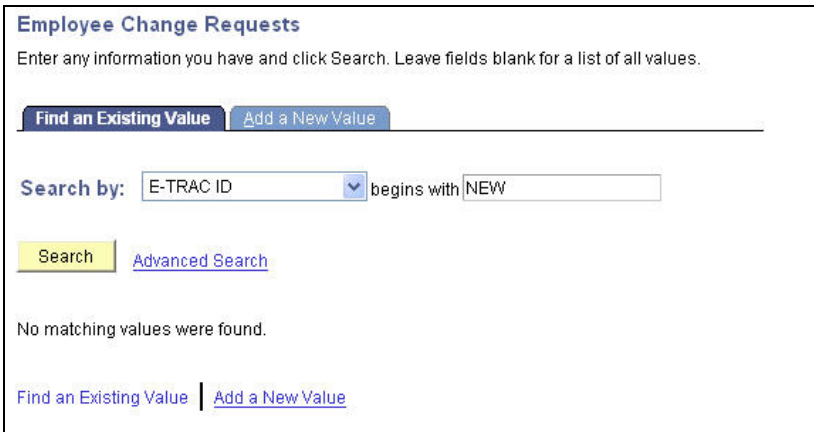

Figure 8-1 Employee Change Request Page

**2** Click the **Add a New Value** tab.

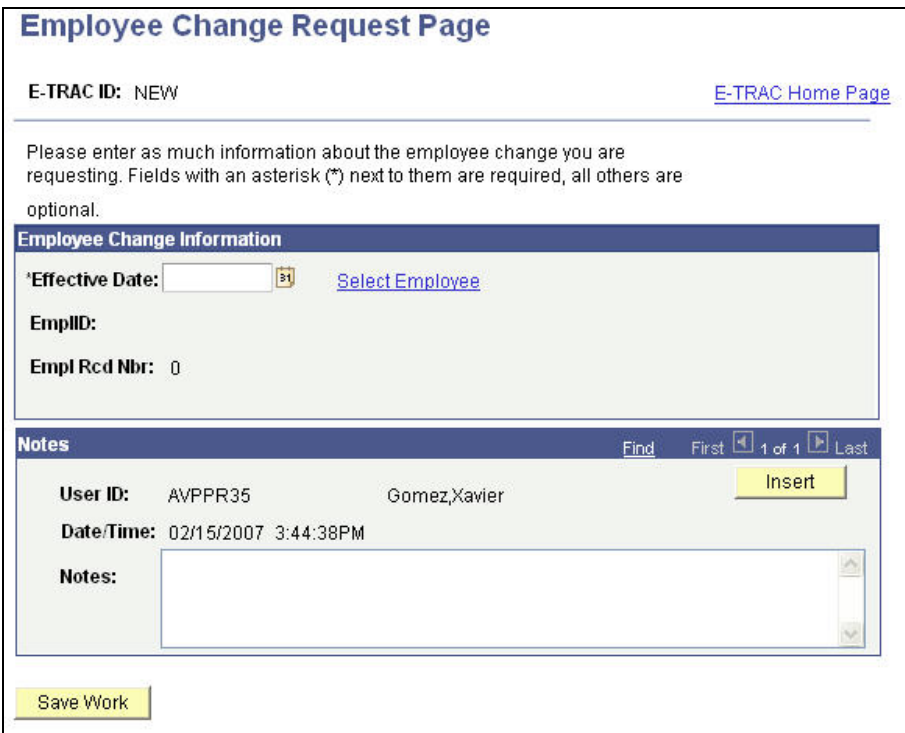

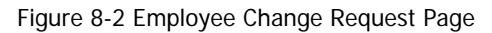

- **3** Enter the **Effective Date** for the Employee Change which is the first business day on which the change will take effect. Note that for an employee termination, the effective date is the day after the last day worked, or the first day that the individual is separated from SFSU.
- **4** Click the **Select Employee** link. The **Find and Employee** page will appear.

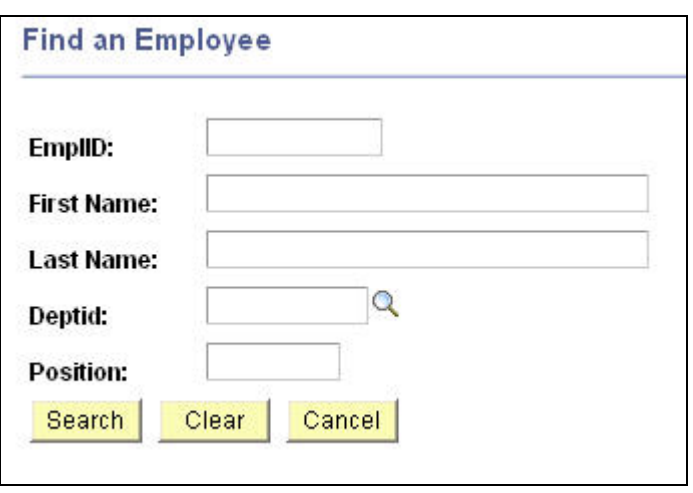

Figure 8-3 Search criteria

**5** Once you enter criteria a short list of matches will appear as a list. Select the appropriate employee from the list by clicking the highlighted link.

| <b>Seach Results</b> |          |                  |                   | First $\boxed{16}$ of 5 $\boxed{E}$ Last<br>Customize   Find   View All |                |                   |               |                                     |                 |
|----------------------|----------|------------------|-------------------|-------------------------------------------------------------------------|----------------|-------------------|---------------|-------------------------------------|-----------------|
| <b>EmpIID</b>        | Rcd#     | <b>Name</b>      | <b>Status</b>     | Position                                                                | Job Code Descr |                   | <b>DeptiD</b> | <b>Dept Descr</b>                   | <b>Appt End</b> |
|                      | $\bf{0}$ | Demetrius Kitses | Active            |                                                                         | 2360           | Instr Fac AY      | 3310          | <b>CINEMA</b>                       | 03-JAN-07       |
|                      | 0        | Anita Kitses     | Active            |                                                                         | 2358           | Lecturer AY       | 3500          | ENGLISH LANGUAGE                    | 01-JUN-07       |
|                      |          | Anita Kitses     | <b>Terminated</b> |                                                                         | 2359           | Lecturer 12 Mo    | 3080          | ORSP/GRANTS AND<br>CONTRACTS        | 25-MAR-05       |
|                      | 0        | Jasmine Kitses   | <b>Terminated</b> |                                                                         | 1870           | Student Assistant | 3080          | ORSP/GRANTS AND<br><b>CONTRACTS</b> | 31-JAN-05       |
|                      |          | Jasmine Kitses   | Active            |                                                                         | 2358           | Lecturer AY       | 3500          | <b>ENGLISH LANGUAGE</b>             | 01-JUN-07       |

Figure 8-3 Search results based on search criteria

Note that the employee's current job status and department is brought into the Employee Change Information section of the screen. If you see two lines for the employee in the search results that means that they have multiple job assignments or concurrent jobs; each job will be differentiated by the Empl Rcd Nbr or Employee Record Number. Take special care to select the correct Empl Rcd Nbr.

**6** Next note the **Action** field. Click the drop down list to view the various types of Employee Change Actions. In this example, the **Pay Rate Change** is used.

The E-TRAC Employee Change module is dynamic, meaning that depending on the action-reason combination selected, the fields displayed and referenced and required for entry will vary. This significantly reduces the amount of data entry required on the part of the user in order to request a particular transaction.

Depending on the Action you select, you may have to select a reason. Remember from above that a reason simply provides more detail about the action. In this example, we have selected **Time Base Change**. Notice the additional fields that display.

| <b>Employee Change Information</b> |                  |                 |                  |                            |                    |  |
|------------------------------------|------------------|-----------------|------------------|----------------------------|--------------------|--|
| *Effective Date: 02/20/2007        | BŲ               | Select Employee |                  | E-TRAC 3500<br>Department: |                    |  |
| EmpliD:                            | 900027432        | Anita Kitses    |                  |                            |                    |  |
| Empl Rcd Nbr: 0                    |                  | 3500            | ENGLISH LANGUAGE |                            |                    |  |
| Pay Status:                        | Active           | 2358            | Lecturer AY      |                            |                    |  |
| *Action:                           | Pay Rate Change  |                 | Y                |                            | Active Job Records |  |
| *Reason:                           | Time Base Change |                 | $\ddotmark$      |                            |                    |  |

Figure 8-6 Data Change-Extend Appointment action-reason combination

The Reference Information is data that is displayed to aid the user during the completion of a particular type of Employee Change Request.

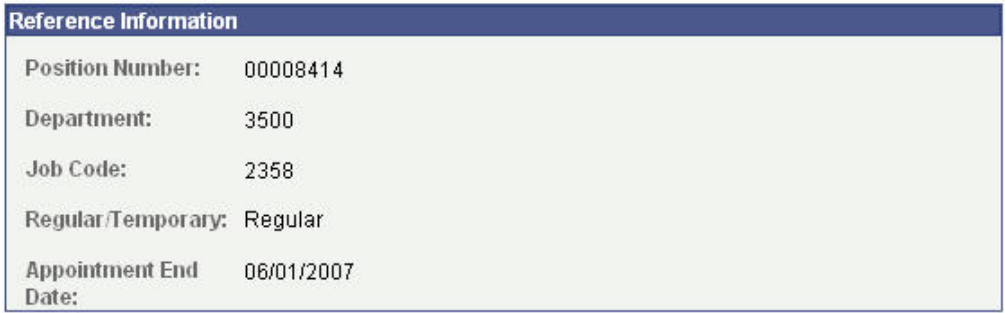

Figure 8-7 Reference Information section

The list of Current Values also display for reference next to the Proposed Values which are available for you to update.

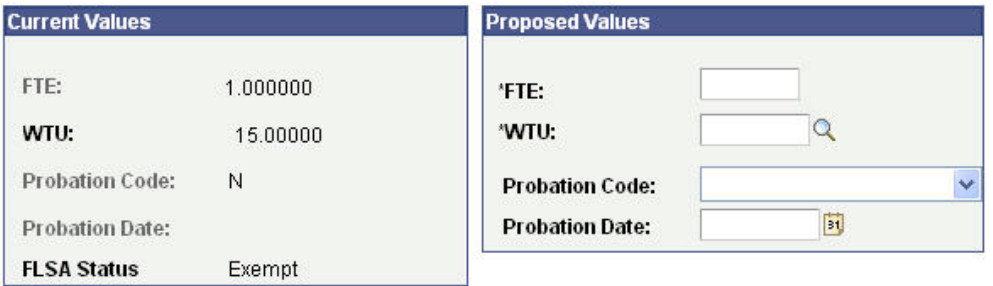

Figure 8-8 Current Values and Proposed Values section

It is important to note that with an Employee Change you only need to enter the values in the Proposed Values section that actually need to be changed. All other values will carry forward.

**7** For the action-reason combination of **Pay Rate Change/Time Base Change**, type a new WTU (weighted teaching unit). The FTE (full-time equivalency) will automatically populate based on the WTU value typed.

<span id="page-7-0"></span>**Note:** Typing a new FTE in turn will determine the WTU.

Type any notes in the notes box. These notes will be forwarded to the first level approver, and will be viewable by all recipients of this E-TRAC transaction.

**8** Click **Save Work**. If you are ready to submit your transaction click **OK** on the confirmation page, then click **Submit** to submit your transaction.

### **8.6. Position Number Changes for an Employee**

The function of the new Employee Change transaction is to change the position number for an active temporary employee. Changing the position number for an active temporary employee means that an employee moves from their current position number to a different position number in the same department. The different position number is set up with different funding attributes than the previous position number. Accordingly, this transaction can only be used and successfully saved and submitted when:

- The four-digit department IDs for the old and new positions are the same
- The job codes for the old and new positions are the same
- The unit numbers for the old and new positions are the same
- The new position to which the employee is being moved is established and active (as vacant or pooled) and/or set up prior to processing

You **may not** use this action-reason combination to:

- Move an employee from one job code to a different job code
- Move an employee from one department to a different department
- Change the grade or salary
- Change the time base
- Split the funding of an appointment
- Hire or re-appoint an employee

Also note that the position change will apply to 100% of the employee's appointment. Split or multiple-funding source changes for a single appointment are processed using the Labor Cost Distribution Change Request form found at [http://www.sfsu.edu/~budget/forms.html](http://www.sfsu.edu/%7Ebudget/forms.html). The approval routing will function the same as other employee change transactions, but will end and receive final approval at the Budget Office.

### <span id="page-8-0"></span>**8.7. Requesting a Position Change / Position Data Update**

- **1** Navigate to the E-TRAC home page and select **Employee Change**.
- **2** Enter the effective date and TAB to the next field. The effective date should be the first day of a pay period or, for academic-year appointments (AY lecturers, coaches, GTAs), the first academic work day of a semester.
- **3** Click the **Select Employee** link.
- **4** Search for and select employee. You may use criteria such as name, Empl ID, etc.
- **5** Select **Position Change** from the Action drop down list.
- **6** Select **Position Data Update** from the Reason drop down list.

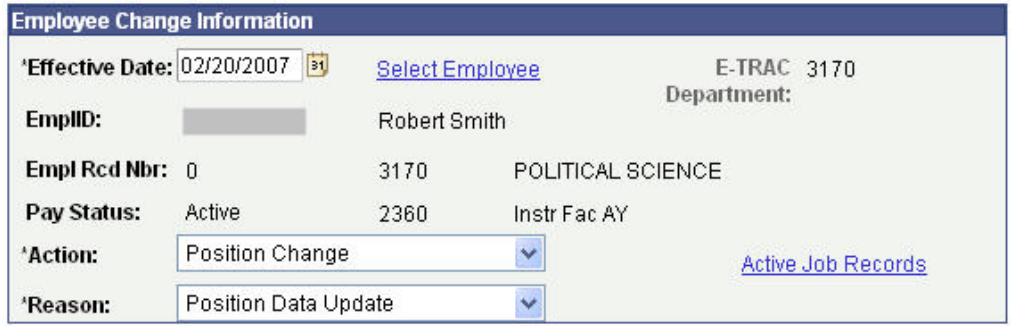

Figure 8-9 Appropriate action-reason combinations

- **7** In the proposed values box, enter the new position number or use the magnifying glass icon to search for and select the new position number.
- **8** To search for a position number, use the look up search by DeptID, Description and Job Code.

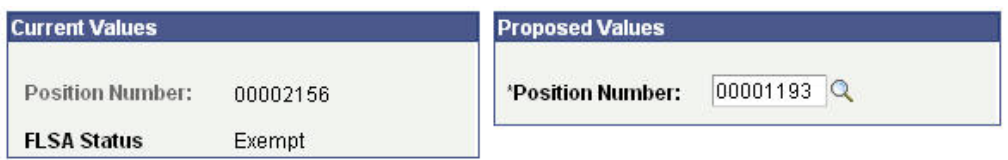

Figure 8-10 Example of updated values

- **9** Enter notes in the Notes box (optional)
- **10** Click the **Save Work** button and click **Submit** for approval, as appropriate.

### **8.8. After the E-TRAC is Submitted**

After your E-TRAC request is submitted it is no longer available for you to update. You will receive an e-mail notification that your E-TRAC was successfully submitted. The E-TRAC request will be routed automatically to the first department approver for your area. They will also receive an e-mail notification, which will let them know that a transaction is waiting in their worklist for approval.

Each approver will have the ability to review and make changes to the E-TRAC request. Therefore, if you determine after you submitted the E-TRAC that you made a mistake, you can always ask one of your approvers to make the necessary change. You will receive an e-mail in the event that any changes were made to your E-TRAC request. Approvers are asked to either approve or reject each transaction. If a transaction is rejected, it is closed to any further updates, and cannot be reused.

After your department approvers have approved the transaction, it will be routed to the Budget Office and Human Resources, Safety and Risk Management. The transaction is finalized only after Human Resources, Safety and Risk Management has approved the transaction and loaded the record to the database. You will receive an e-mail message to let you know when this has happened and any new position or employee IDs that were created as a result of the process.

Note: The E-TRAC transaction that you have submitted will be viewable in the My E-TRAC Transactions section for 30 days. After 30 days you will have to select the Include Completed, then specify the number of days in the advanced mode of Sort/Filter My E-TRAC Transactions. For more information on viewing your E-TRAC Transactions see Chapter 3 Approving a Vacant Position Change.

 $\overline{1}$ 

 $\overline{1}$ 

 $\overline{1}$ 

# <span id="page-10-0"></span>**8.9. Employee Change Field Definitions**

The following field definitions are provided for your reference. Depending on the E-TRAC Action and Reason combination you select, any number of the following fields may display and/or be available for update.

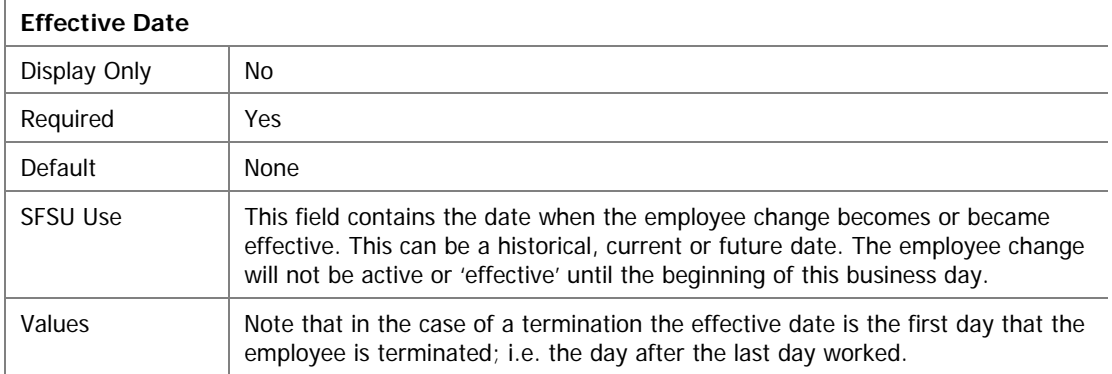

### **Employee ID**

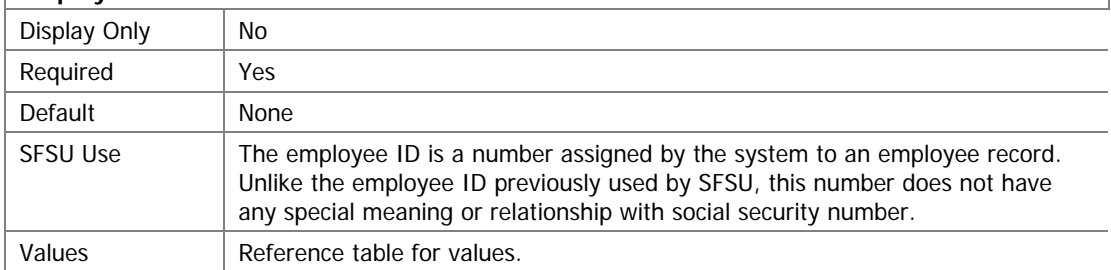

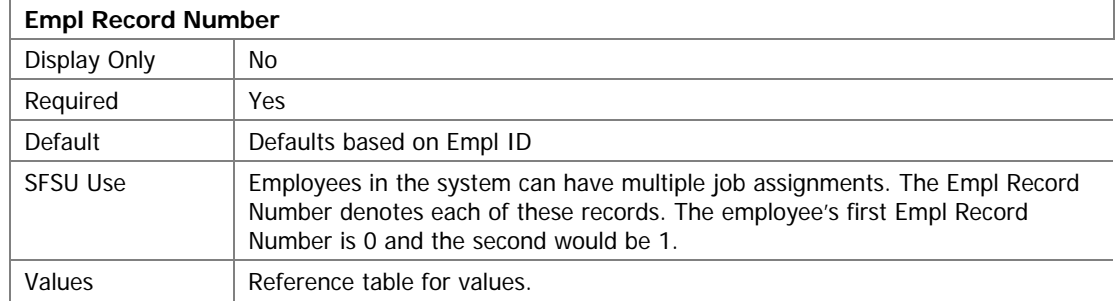

### $\left|$   $\mathsf{C}$ *Status*

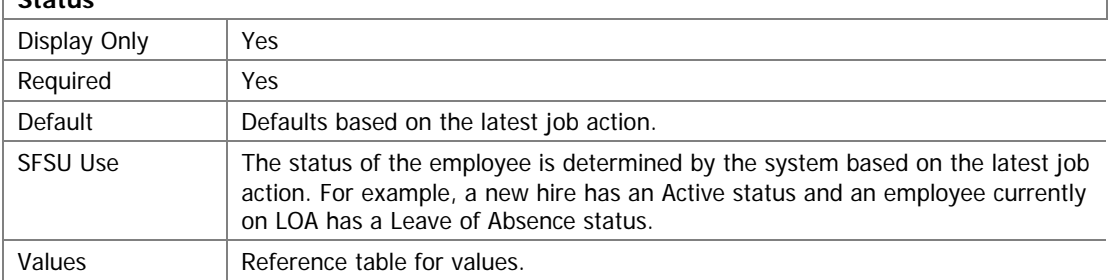

### **Action**

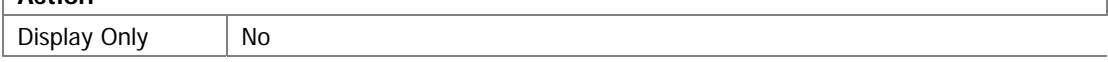

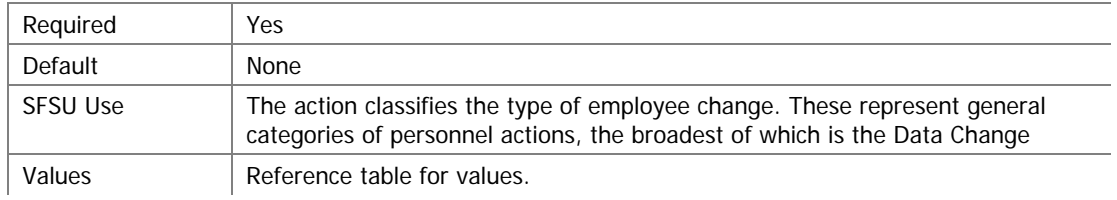

### **Reason**

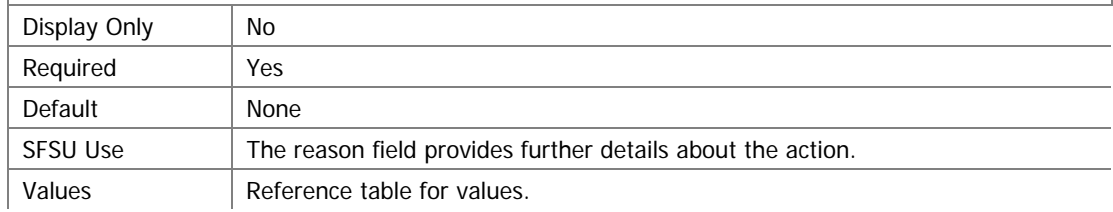

### **Appointment End Date**

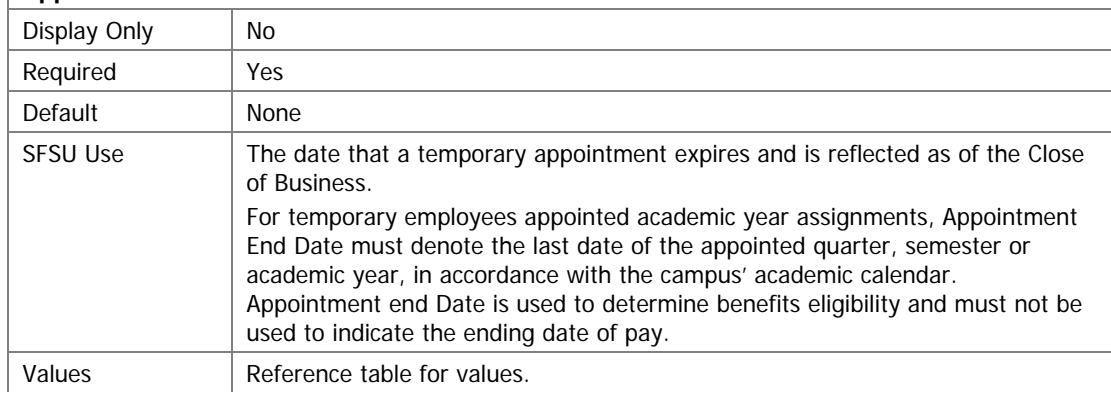

### **Comp Rate**

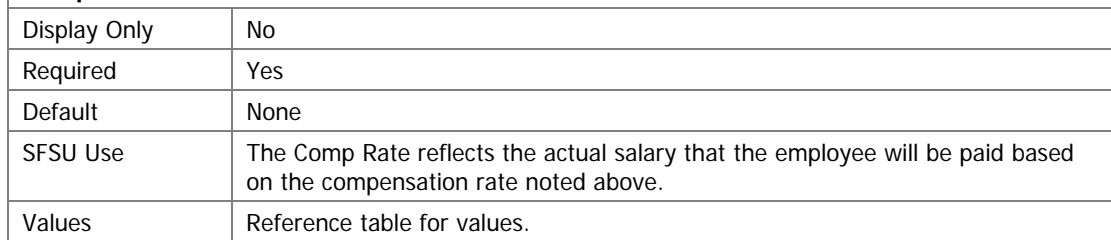

### **Comp Rate Code**

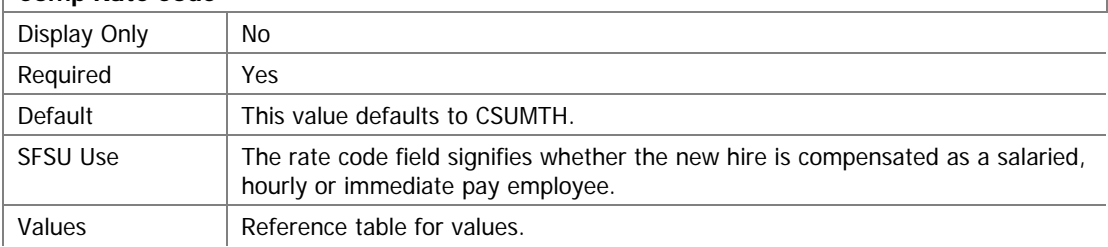

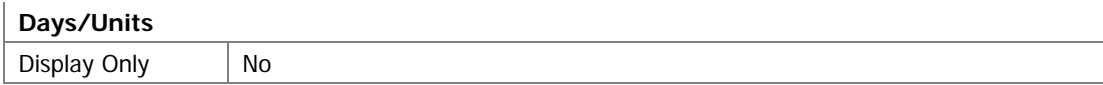

 $\overline{1}$ 

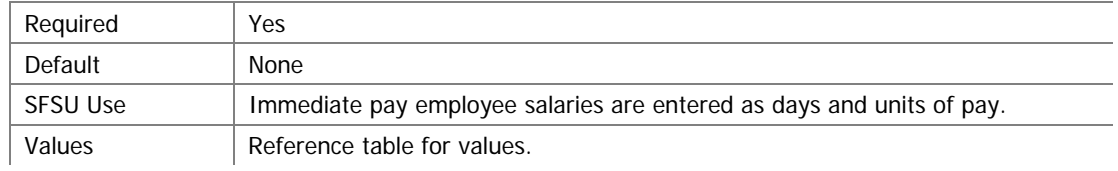

### **Department**

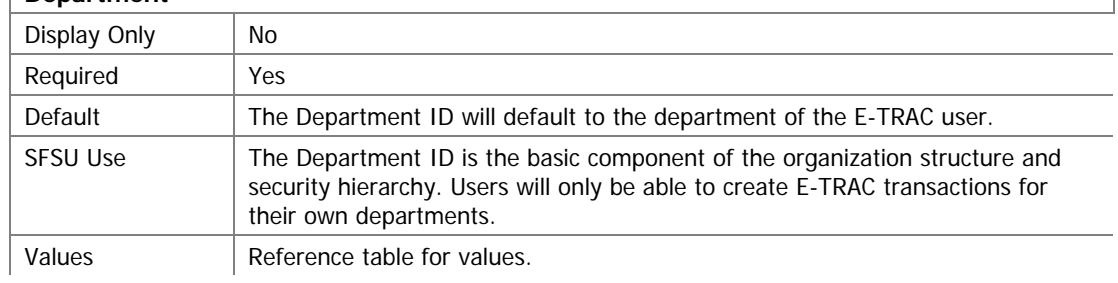

#### **Expected Return Date**

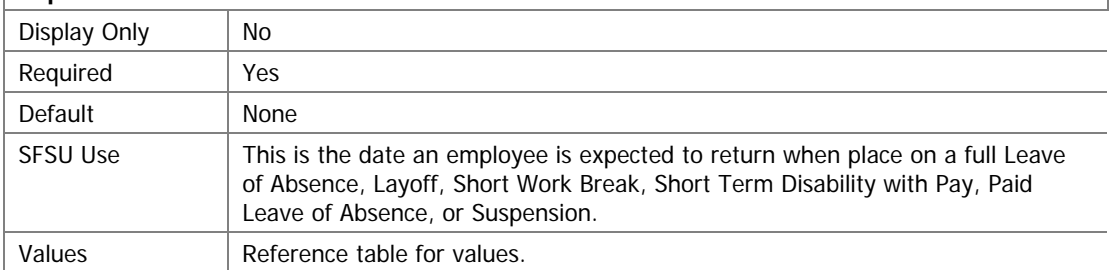

#### **FTE**

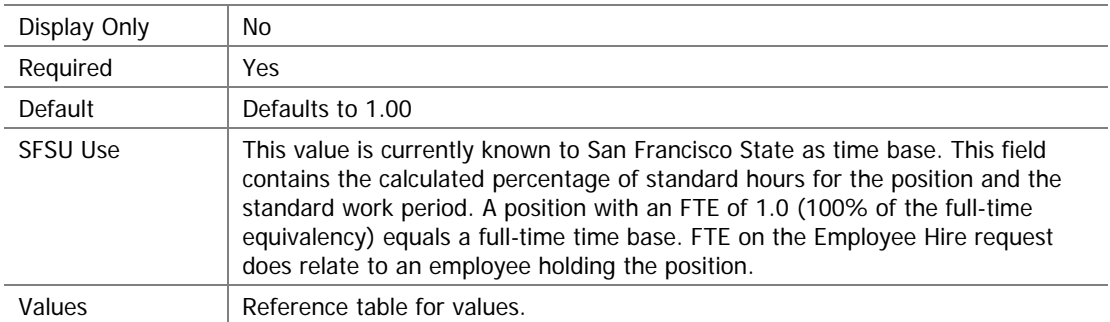

#### **Full-Time/Part-Time**

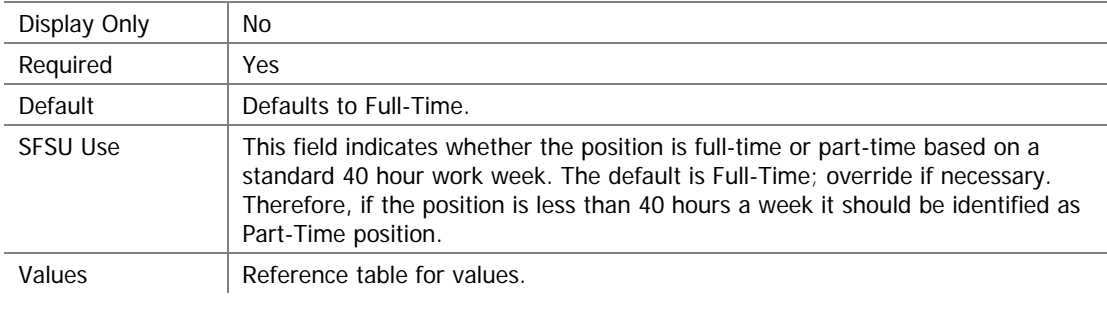

#### **Last Date Worked**

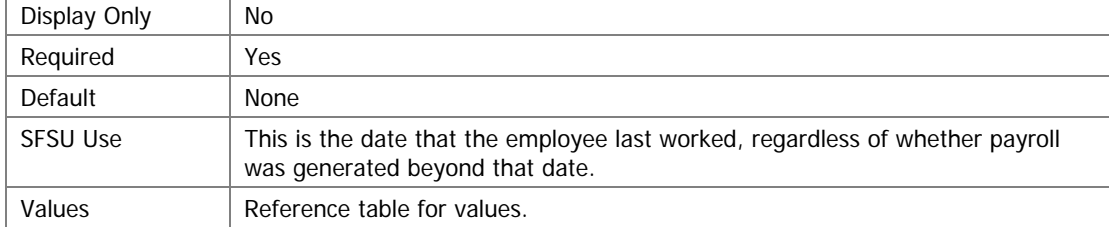

#### **Min**

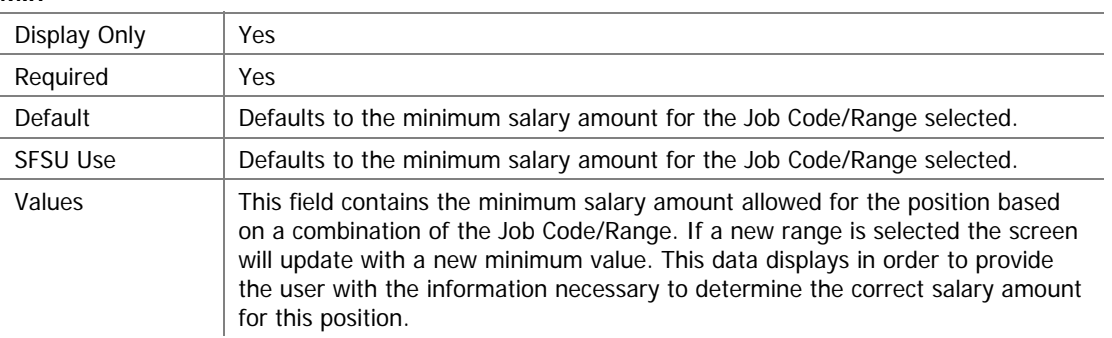

### **Max**

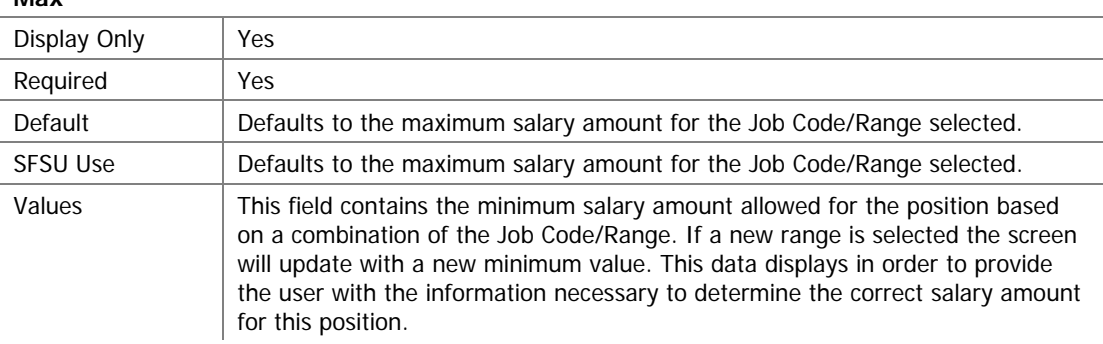

#### **Notes**

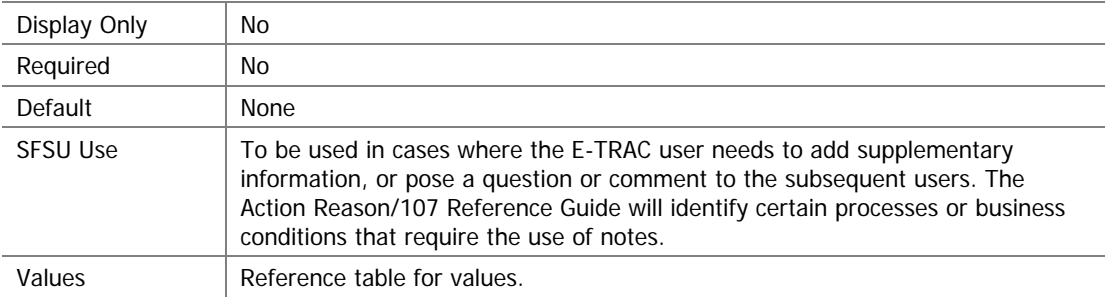

#### **Position Number**

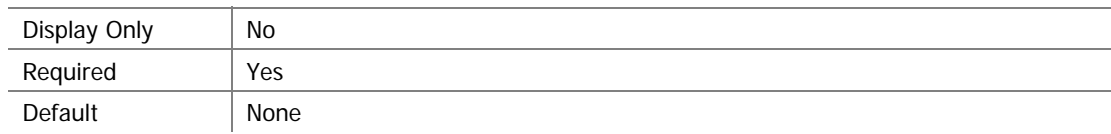

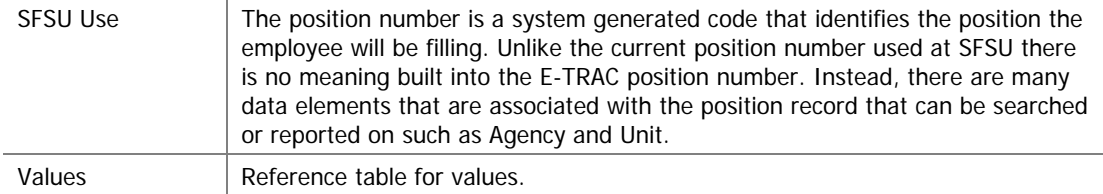

### **Probation Code**

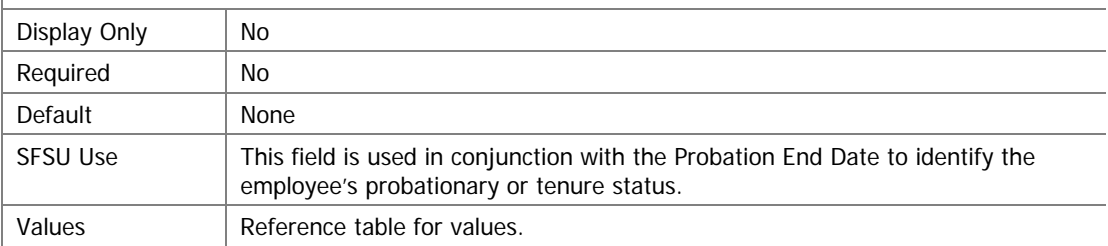

#### **Probation Date**

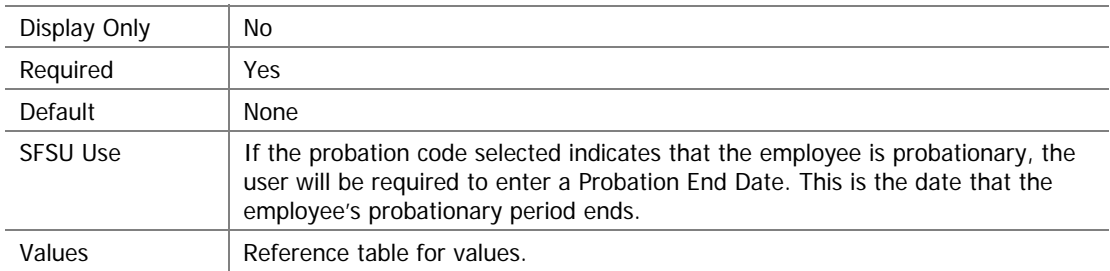

### **Regular/ Temporary**

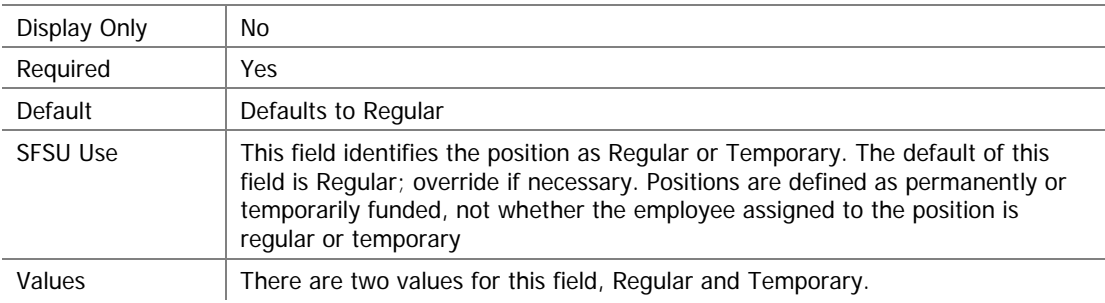

### **Salary Grade**

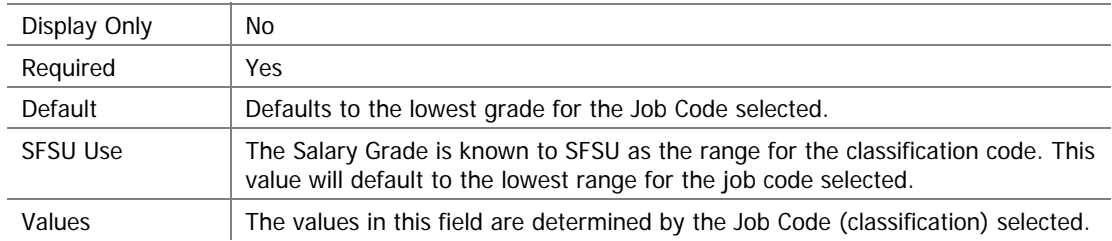